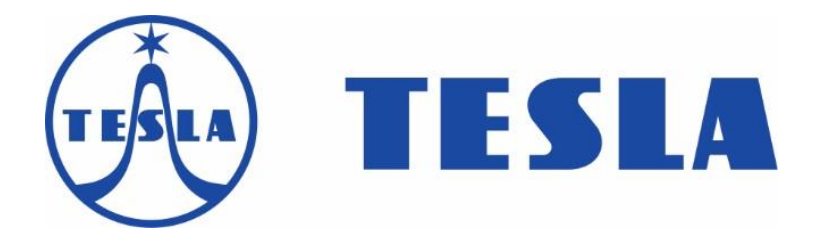

# **TESLA Proxy T2**

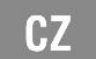

**Vážený zákazníku,**

**děkujeme, že jste si vybral TESLA Proxy T2.** 

## **Vážený zákazníku,děkujeme, že jste si vybral EVOLVEO Sigma T2. Věříme, že Vám přinese spoustu zábavy a spokojenosti.**

Upozornění

- 1. Postupujte podle tohoto manuálu, jinak zařízení nemusí správně fungovat. Nesprávné používání může způsobit nestabilitu nebo kolaps operačního systému.
- 2. Napájecí možnosti USB portu jsou omezené. Při používání televizního tuneru pro USB odpojte všechna ostatní USB zařízení.
- 3. Pokud po připojení USB TV tuneru hlásí operační systém, že zařízení nebylo rozpoznáno, odpojte prosím všechna ostatní USB zařízení a zkuste tuner znovu připojit, nejlépe do jiného USB portu.
- 4. Upozorňujeme, že každé USB zařízení má unikátní ID. Pokud tedy zapojíte USB TV tuner do jiného portu, než pro který jste jej původně nainstalovali, dojde k automatické reinstalaci ovladače. K těmto situacím může dojít též při použití USB rozbočovače.
- 5. Pozemní digitální vysílání je ovlivňováno profilem terénu, budovami a počasím. To může v daném místě způsobit nižší kvalitu příjmu. Proto pro příjem uvnitř budov velmi doporučujeme použití domovních antén.

## **Minimální doporučená konfigurace počítače pro sledování DVB-T2 HEVC/H.265 (rozlišení obrazu Full HD):**

- Windows 7, Windows 8.1, Windows 10
- 4 GB operační paměť
- Intel i5 3 GHz procesor a lepší
- grafická karta s podporou DirectX 11 a lepší
- zvuková karta
- USB port

### **Instalace hardware a ovladačů**

- sejměte krytku USB a zapojte DVB-T2 přijímač do volného portu USB v počítači nebo notebook
- počítač bude detekovat nový hardware, nainstaluje jej
- poté si můžete správnost instalace oveřit ve Windows > Správce zařízení > Řadiče zvuku, videa a her, kde by měl být detekován jako "DVB-T/T2/C USB Stick"
- pokud nebudou nalezeny ovladače na internetu, stáhněte a nainstalujte si ovladače zde:

# **1. Nejdříve nainstalujte ovladač pro DVB-T2 Tesla Proxy T2**

Vyberte Instalace ovladačů, spustí se následující okno, potvrďte stiskem tlačítka **NEXT**

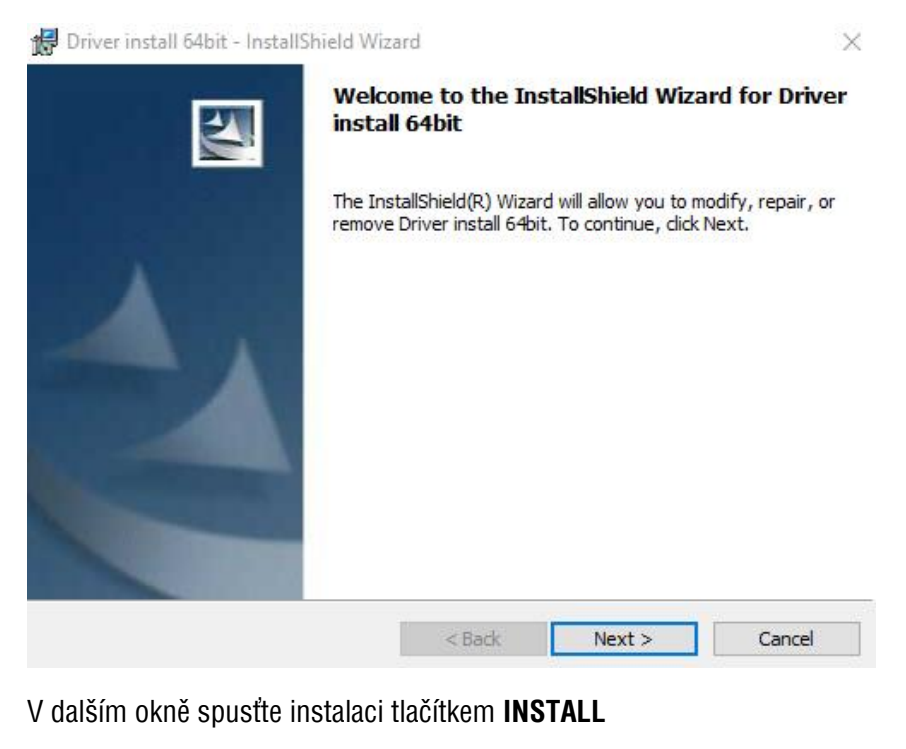

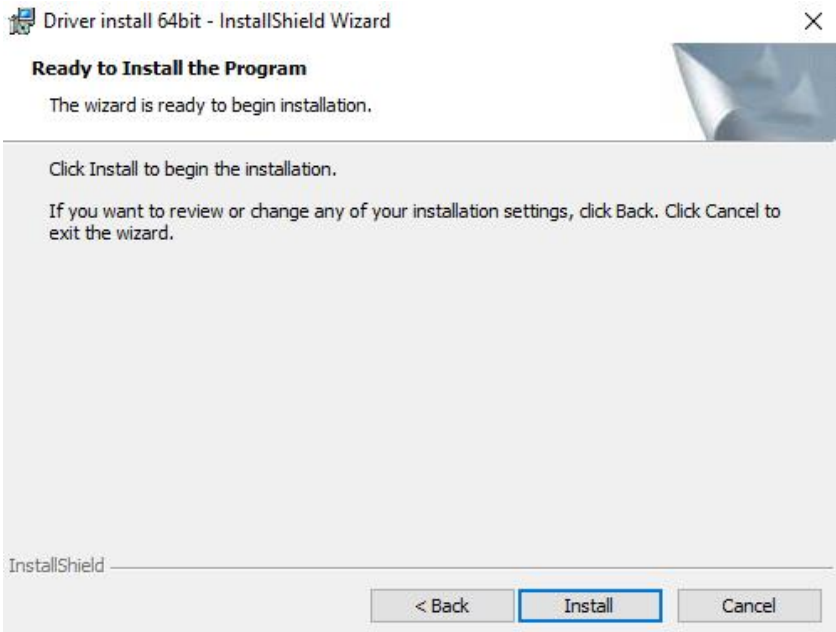

Následně proběhne instalace ovladačů, po dokončení potvďte tlačítkem **FINISH**

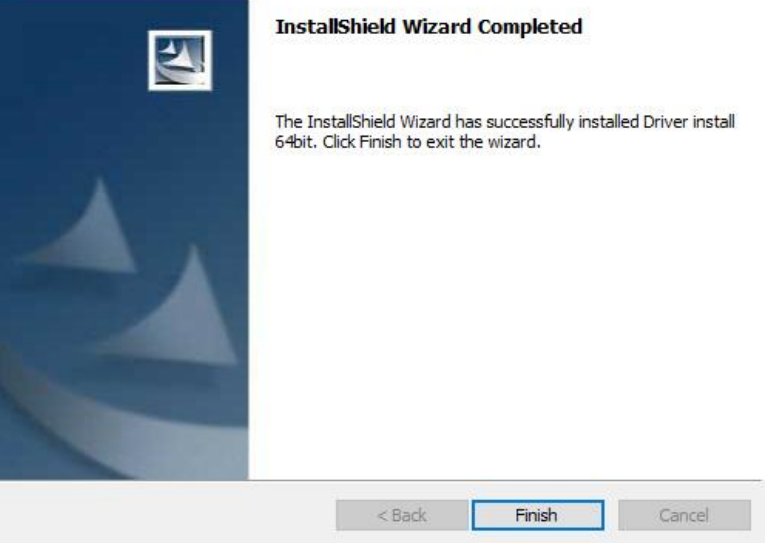

## **2. Instalace kodeku LAV HEVC H.265**

Vyberte Instalace kodeku. Veškeré následující kroky doporučujeme potvrdit automaticky stiskem tlačítka **NEXT**. Takto dojde k úplné standartní instalaci všech potřebných ovladačů.

Po spuštění můžete vybrat umístění složky, kam má být kodek naistalován na PC. Poté potvrďte tlačítkem **NEXT**

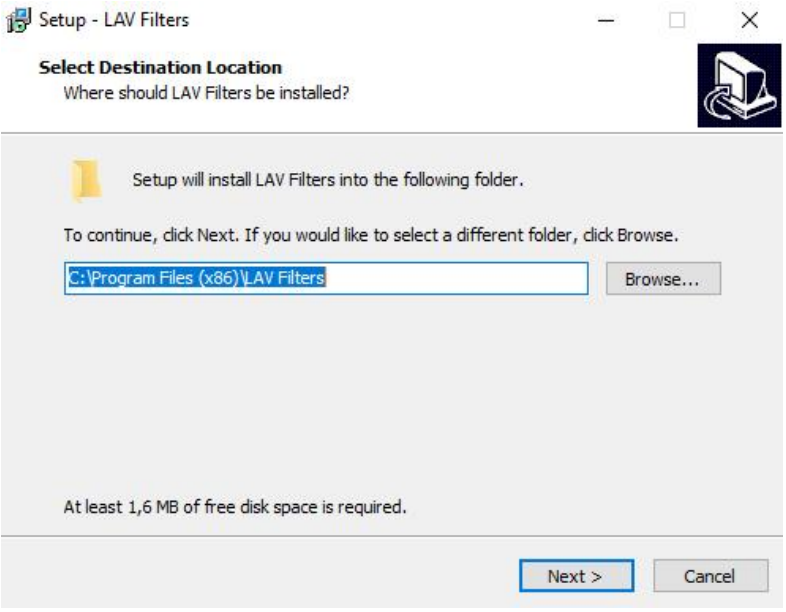

V dalším kroku potvrďte instalaci všech kodeků, potvrďte tlačítkem **NEXT**

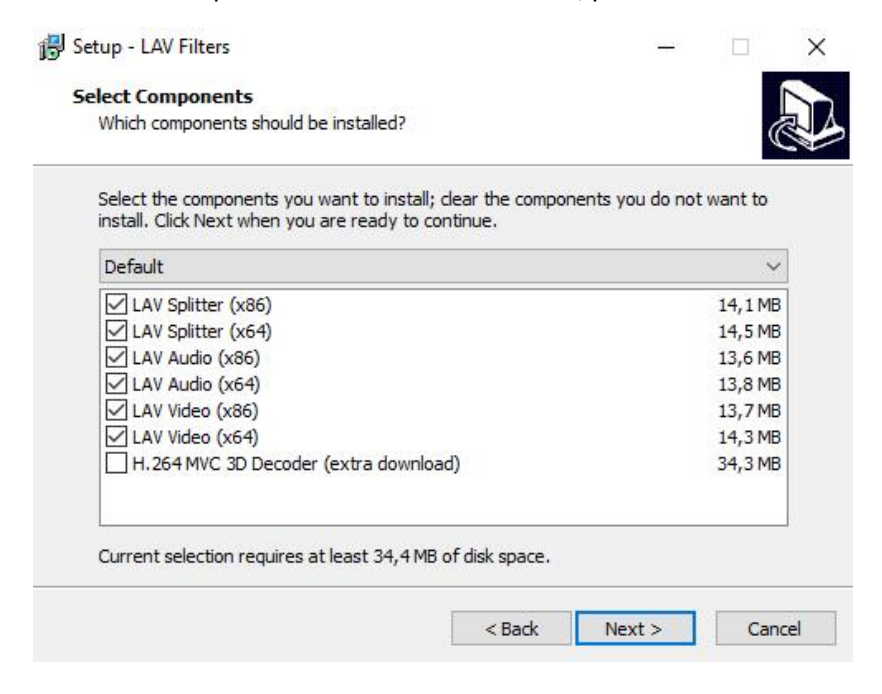

V dalším kroku můžete pojmenovat název složky, která bude vytvořená v nabídce Start, potvrďte tlačítkem **NEXT**

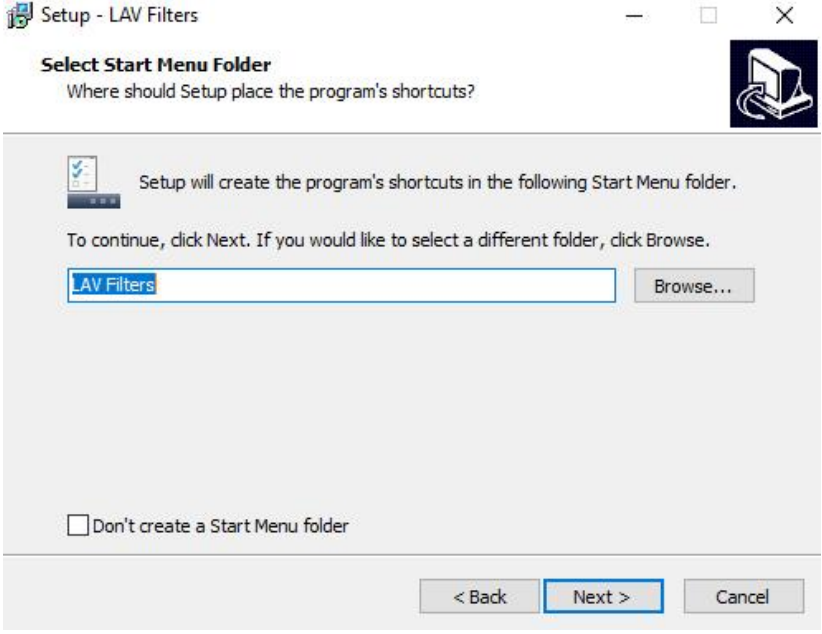

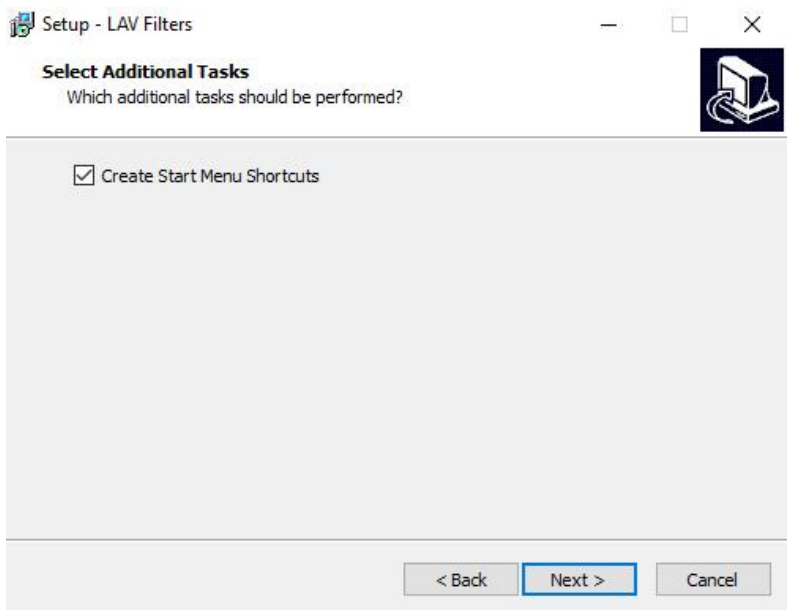

V dalším okně můžete zvolit, zda si přejete vytvořit zástupce po spuštění. Potvrďte tlačítkem **NEXT**

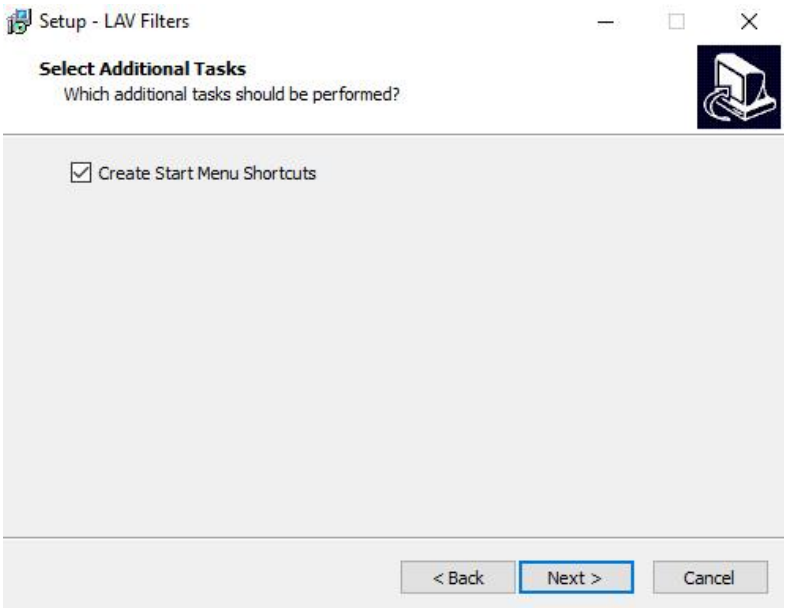

V dalším kroku můžete vybrat podporované zvukové a video soubory pro kodek. Potvrďte tlačítkem **NEXT**

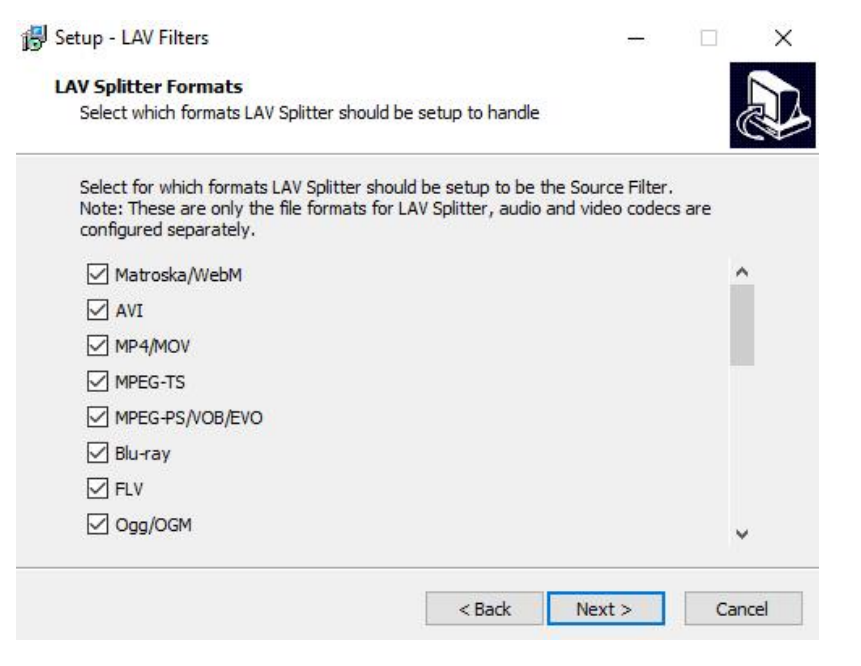

V následujícím okně po výběru všech nastavení, potvrďte spuštění instalace tlačítkem **INSTALL**

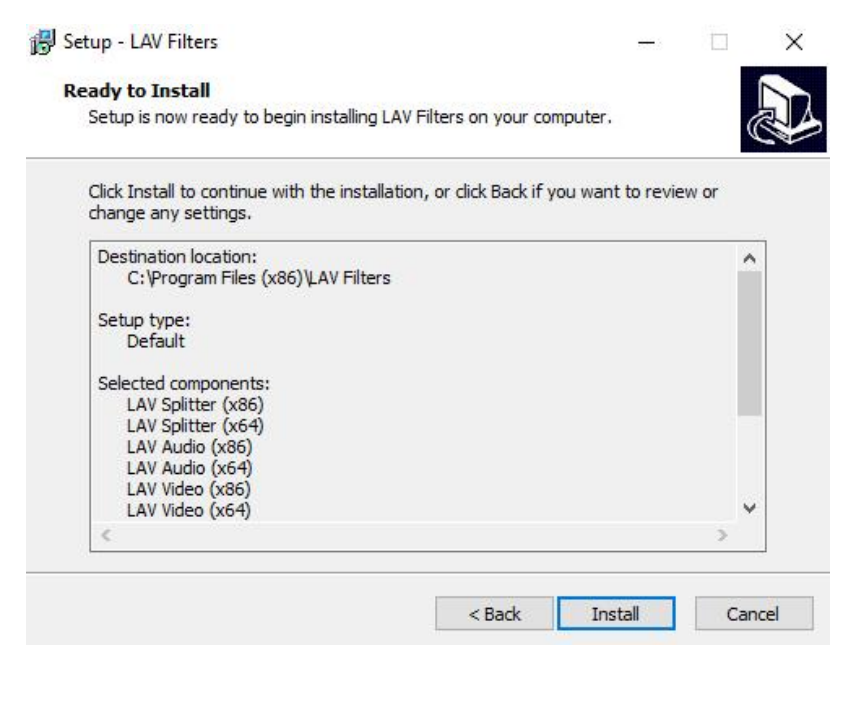

#### Pro dokončení instalace stiskněte tlačítko **FINISH**

一口

 $\frac{1}{\sqrt{2\pi}}$ 

 $\times$ 

Setup - LAV Filters

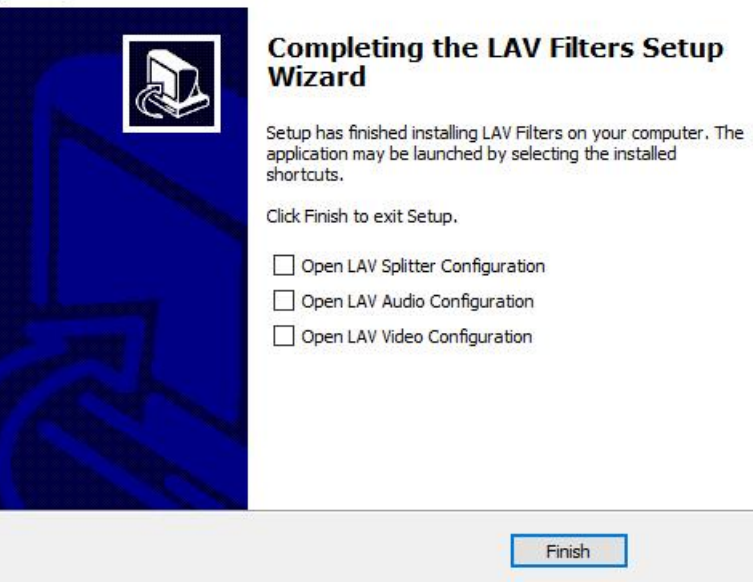

# **3. Instalace TV přehrávače Total TV Player**

Potvrďte instalaci spuštění tlačítkem **NEXT**

TotalTV Player - InstallShield Wizard  $\times$ Welcome to the InstallShield Wizard for TotalTV<br>Player The InstallShield® Wizard will install TotalTV Player on your computer. To continue, click Next.  $\leq$  Back  $Next$  $\ensuremath{\mathsf{Cancel}}$ 

V dalším kroku můžete zvolit umístění. Dále vyberte zařízení DVB-T/T2/C USB Stick a potvrďte tlačítkem **DALŠÍ**

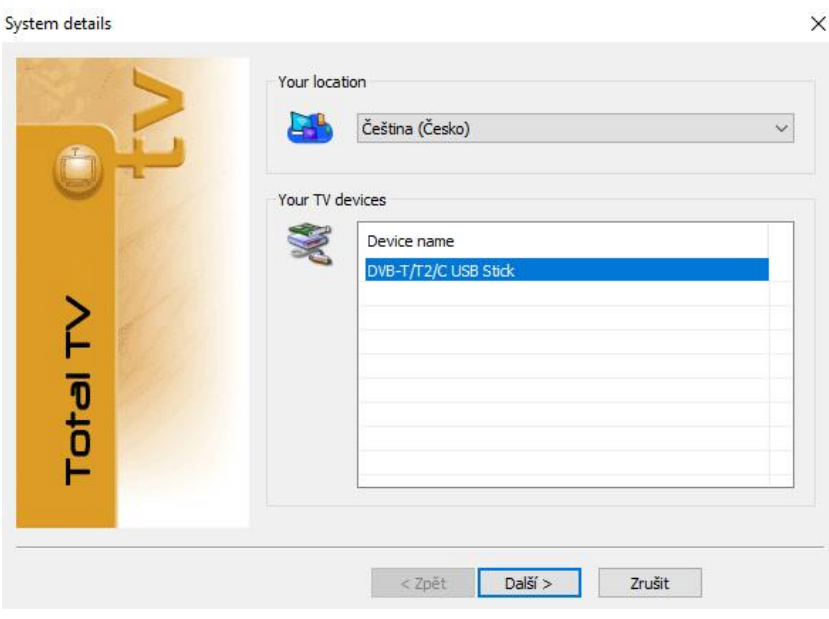

V dalším kroku můžete zvolit uživatelské jméno a nastavit e-mailovou adresu, pro získávání newsletteru. Potvrďte tlačítkem **DOKONČIT**

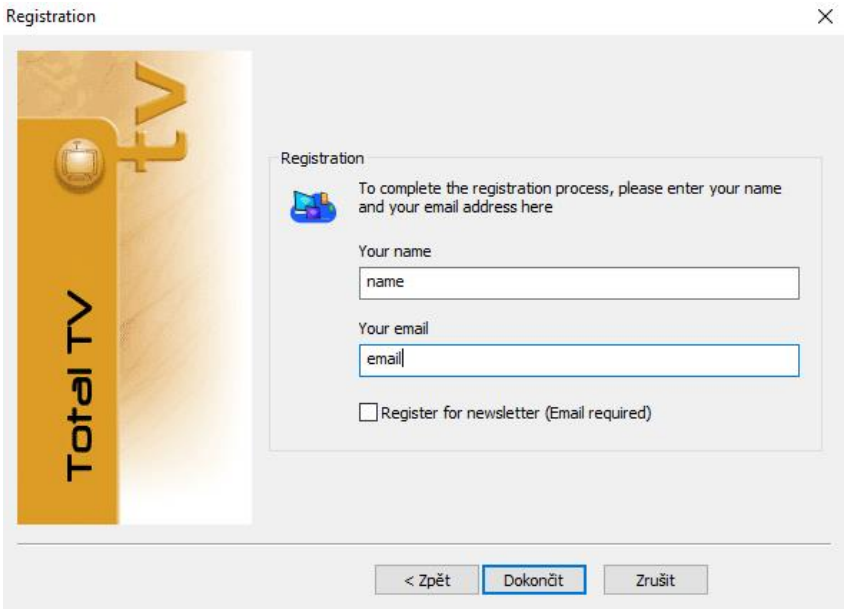

# Zvolte typ instalace **COMPLETE** (Úplná), potvrďte tlačítkem **NEXT**

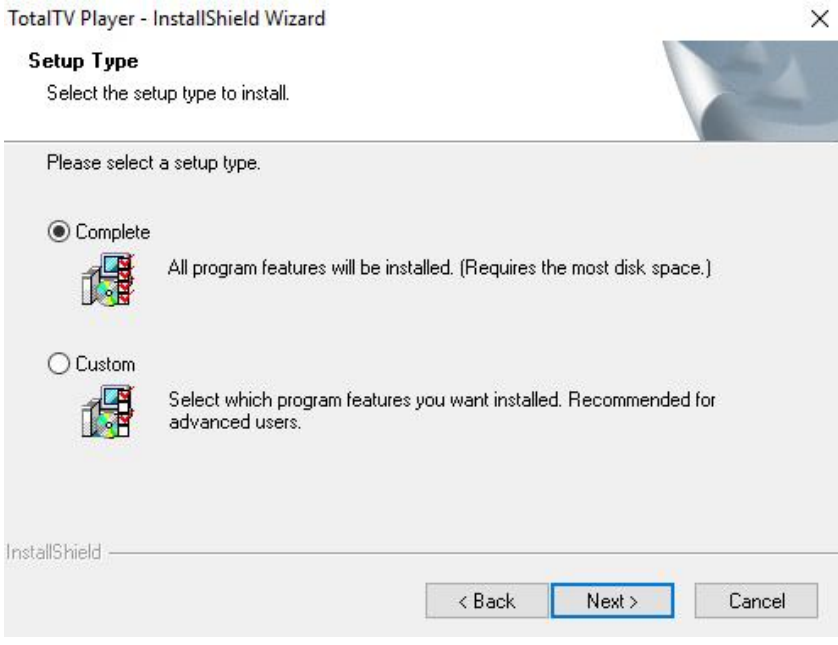

## Spusťte instalaci tlačítkem **INSTALL**

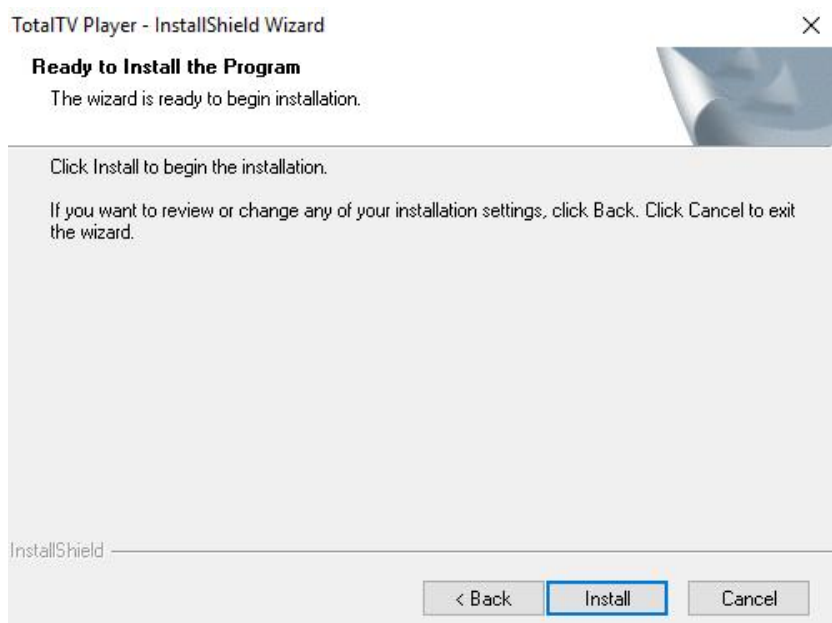

Po dokončení instalace stiskněte tlačítko **FINISH**. Přehrávač **Total TV Player** se automaticky spustí.

TotalTV Player - InstallShield Wizard

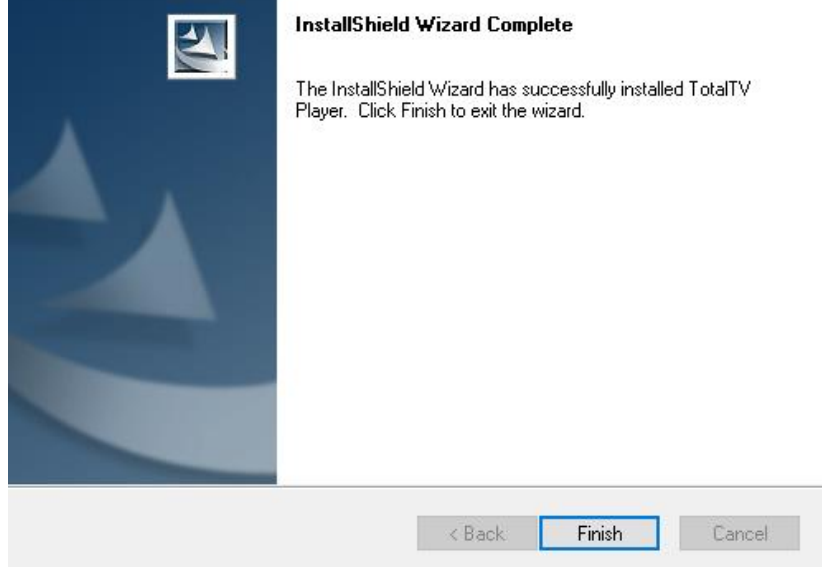

# **4. Nastavení přehrávače Total TV Player**

Výběr nastavení se zobrazí po automatické spuštění přehrávače. Každou změnu nastavení je nutné potvrdit tlačítkem **POUŽÍT**.

V záložce "Uživatelské prostředí" zvolte jazyk programu a další nastavení jazyka.

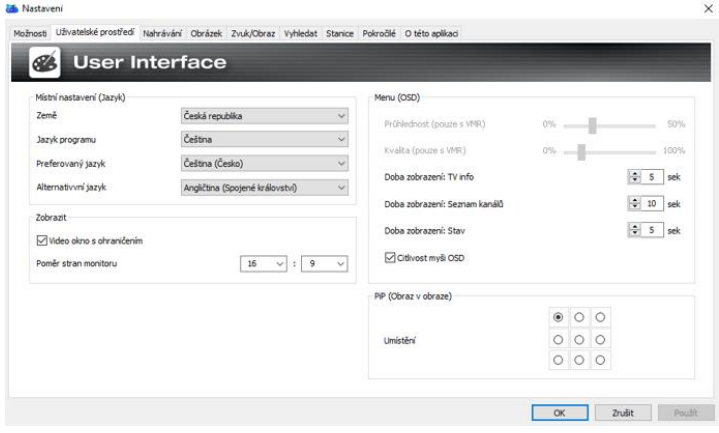

V záložce "Zvuk/Obraz" nastavte zvukové a obrazové kodeky přesně podle tohoto vzoru.

## **Pokud nenastavíte parametry přesně, váš přijímač nemusí pracovat správně!**

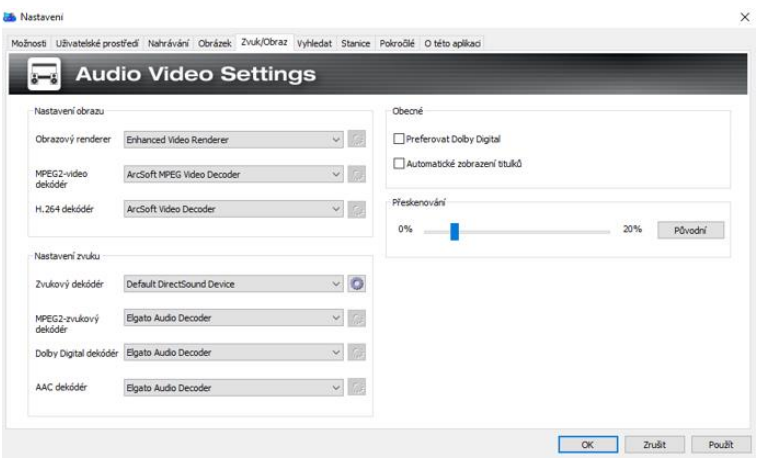

V záložce "Vyhledat" vyberte požadovaný typ vyhledávání stanic, podle regionu, podle frekvence, nastavte citlivost hledání. Vyhledání programů spustíte tlačítkem **VYHLEDAT**. Vyhledávání, dle nastavení, může trvat několik minut.

Příjem a počet naladěných programů závisí na kvalitě připojené antény, kvalitě signálu a zejména místních podmínkách pro příjem DVB-T2 programů.

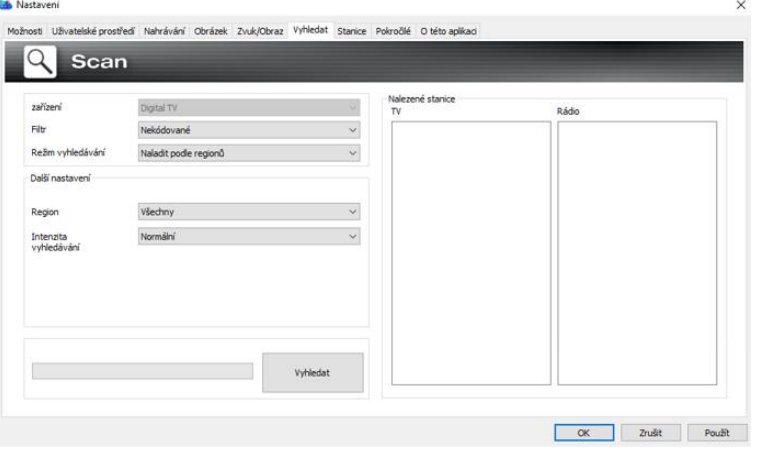

Po dokončení vyhledávání se spustí obraz prvního programu. Přepněte se do záložky "**Stanice**".

Pokud chcete, můžete si upravit názvy DVB-T2 stanic, dvojitým poklepáním na název programu, vymažte znak |, aby došlo ke správnému zobrazení názvu stanice v seznamu přehrávače.

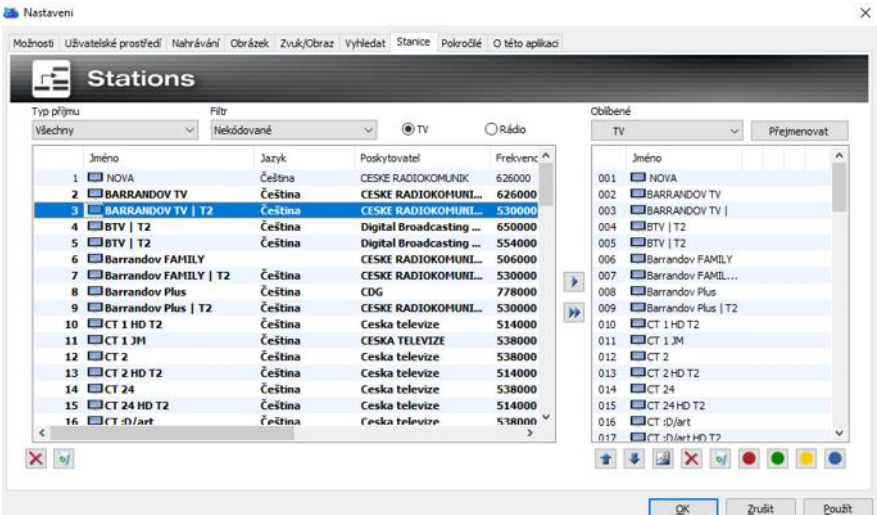

#### Postup

- klikněte do řádku s DVB-T2 televizní stanicí (např. "STV I T2")
- tento řádek se označí modře
- klikněte ještě jednou a následně můžete stanici přejmenovat
- smažte svislou čáru "**I** " (mezi názvem stanice "STV" a "T2")
- klikněte na klávesu "Enter"
- takto postupujte i u další DVB-T2 stanic, které chcete upravit

Výsledkem musí být takovéto zobrazení. Konec nastavení uložte tlačítek **OK**.

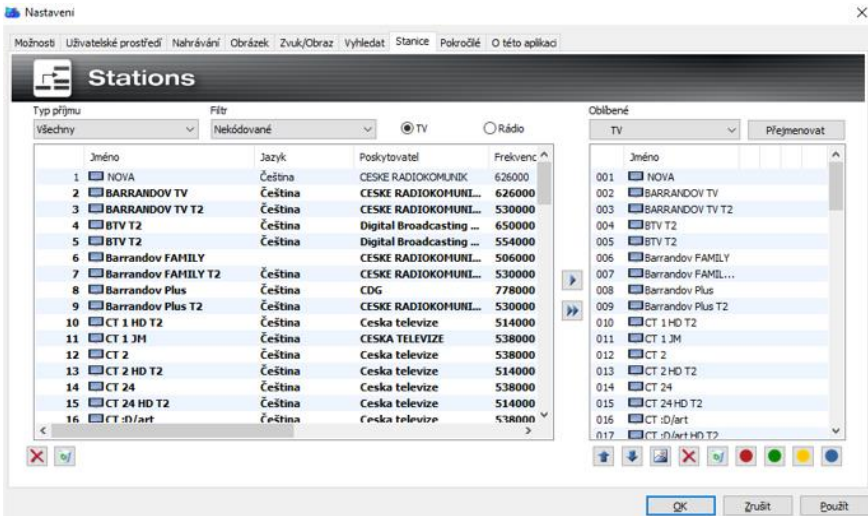

Nyní můžete začít používat Vás Tesla Proxy T2 přijímač.

Pro nastavení uživatele slouží dále záložky "Možnosti", "Nahrávání", "Obrázek", "Pokročilé", které ovšem v základním nastavení není nutné měnit. Zda můžete např. změnit možnosti nastavení pro nahrávání, TimeShift (časový posun), nastavení cílové složky pro ukládání nahrávek, obrázků atd.

# **SERVIS A NÁHRADNÍ DÍLY**

Záruční a pozáruční opravy, spotřební materiál a náhradní díly: [www.tesla-electronics.eu](http://www.tesla-electronics.eu/)

## **TECHNICKÁ PODPORA**

Potřebujete poradit s nastavením a provozem TESLA Proxy T2?

Přejděte na [www.tesla-electronics.eu/tesla-proxy-t2-detail](http://www.tesla-electronics.eu/tesla-proxy-t2-detail) a pošlete nám dotaz, formulář "MÁTE DOTAZ K PRODUKTU TESLA PROXY T<sub>2</sub><sup>\*</sup>

## **Záruka se NEVZTAHUJE při:**

- použití přístroje k jiným účelům
- nedodržení pokynů uvedených v uživatelském manuálu
- elektromechanickém nebo mechanickém poškození způsobeném nevhodným použitím
- škodě způsobené přírodními živly jako je voda, oheň, statická elektřina, přepětí, atd.
- škodě způsobené neoprávněnou opravou
- nečitelném sériovém číslu přístroje

# **PROHLÁŠENÍ O SHODĚ**

My, INTER-SAT LTD, org. složka, prohlašujeme, že toto zařízení je v souladu se základními požadavky a dalšími příslušnými ustanoveními norem a předpisů relevantních pro daný typ zařízení.

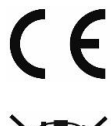

Tento produkt splňuje požadavky Evropského Unie.

Pokud je tento symbol přeškrtnutého koše s kolem připojen k produktu, znamená to, že na produkt se vztahuje evropská směrnice 2002/96/ES. Informujte se prosím o místním systému separovaného sběru elektrických a elektronických výrobků. Postupujte prosím podle místních předpisů a staré výrobky nelikvidujte v běžném domácím odpadu. Správná likvidace starého produktu pomáhá předejít potenciálním negativním důsledkům pro životní prostředí a lidské zdraví.

Design a specifikace mohou být změněny bez předchozího upozornění, tiskové chyby vyhrazeny.

#### **Facebook**

<https://www.facebook.com/TeslaElectronicsEU/>

#### **YouTube**

[https://www.youtube.com/channel/UCb-2Voe1RdRvS\\_rng5NSF5w/featured](https://www.youtube.com/channel/UCb-2Voe1RdRvS_rng5NSF5w/featured)

#### **Instagram**

<https://www.instagram.com/teslaelectronicseu/>

#### **Twitter**

<https://www.instagram.com/teslaelectronicseu/>

#### **LinkedIn**

<https://www.linkedin.com/in/tesla-electronics-eu-a0427b16b/>

[www.tesla-electronics.eu](http://www.tesla-electronics.eu/)

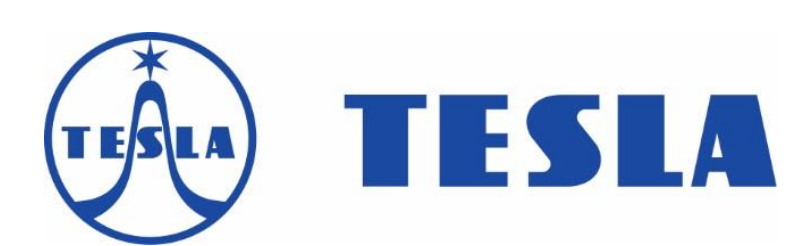